# **Joining a Private Challenge**

### **Step 1: Create Your Account or Login**

• Go to cmegroup.com and click the arrow in the upper right. Select Login to Your Account (even if you don't already have an account).

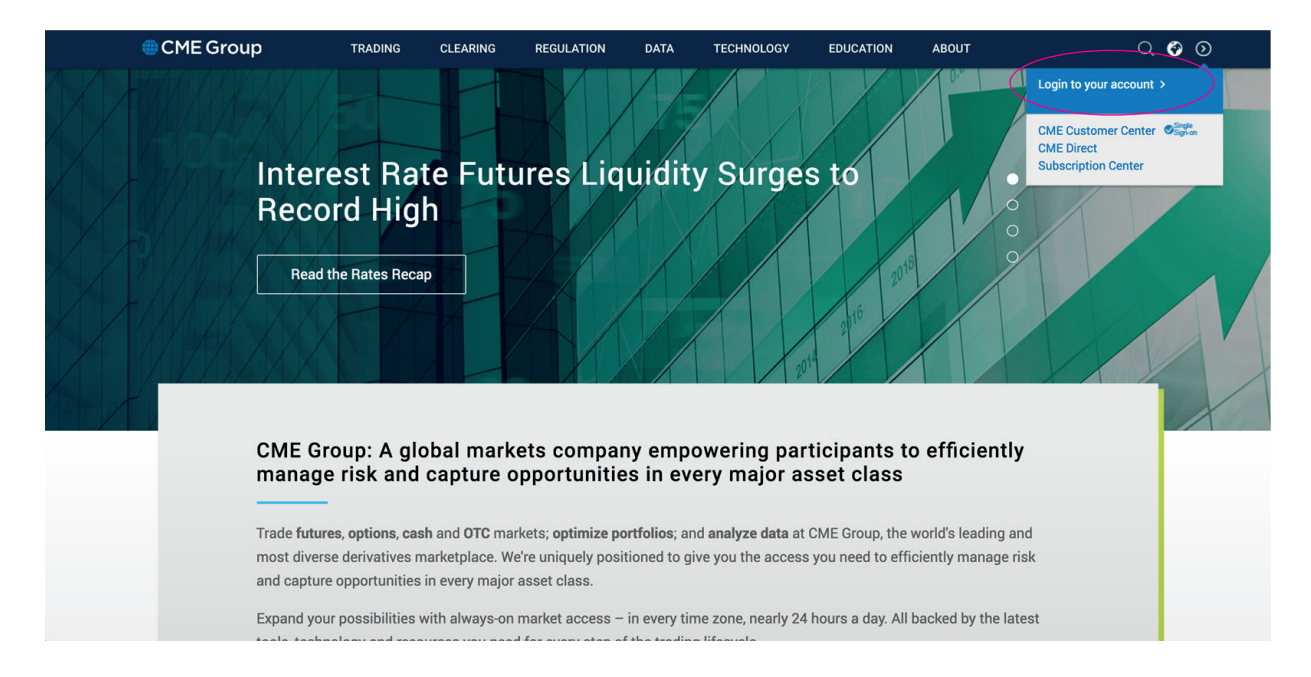

• If you have an account login (on the left) and if you need an account, click Create Account. When creating a new account you will need to verify your email address.

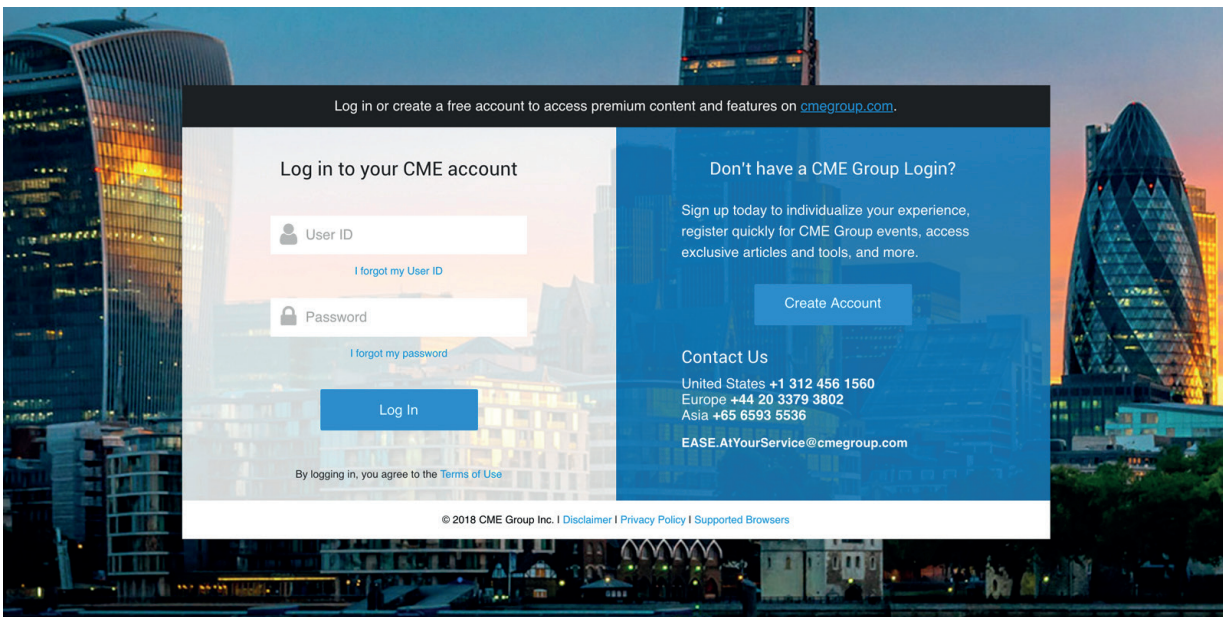

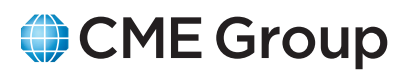

#### **Step 2: Join Your Challenge**

- Under the Education section select Trading Challenge
- Scroll down to the Private Challenge section and click the Access Challenge button

• Enter your custom Promo Code

CME Group **Trading Chalk** Open Trading Challenge ple times throughout the year CME<br>iing, and simulated trading using liv k.  $\begin{array}{c} \bullet \\ \bullet \end{array}$ **Public Challenges** ister to sign up for e Private Challenge ensitute partners with univ<br>enges for private groups. A<br>igh CME Institute, where yo CME Gr **Private Trading Challenge Access** Welcome to our Private Trading Challer<br>trading challenge, please enter it below **have been eiven an access code for a nrivati Promo Co** Questions? ase contact us at **SEND US FEEDBACK WHO WE ARE CONTACT US** VIEW ALL **CONNECT WITH US** 60666  $9 \text{ y }$  f in  $\textcircled{\tiny{R}}$  $\overline{a}$ 

New to Futures?

- Enter a Display Name for your account. This is the name that will display on the Leaderboard.
- Private Challenge Enrollment Display Name\*  $\sqrt{1}$ ENROLL

#### **Step 3: Access Challenge Dashboard**

• For the duration of the challenge you can access all challenge pages from the Access Your Dashboard button.

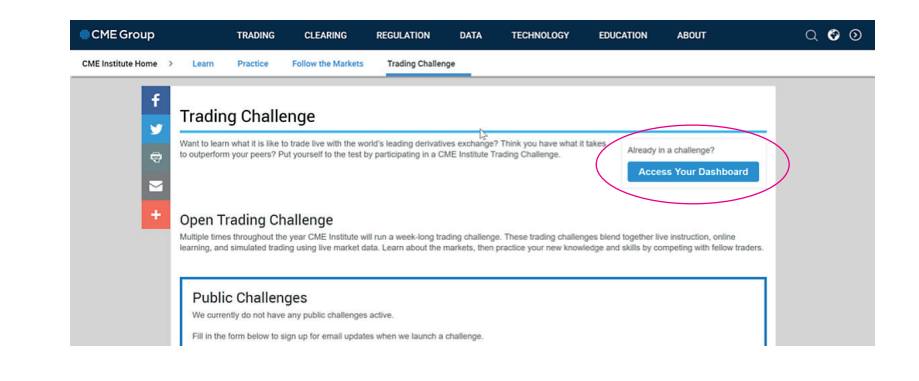

## **Welcome to your CME Group Online Trading Challenge!**

CME Group

**Education Home**